# Preparing Your Mac for Deed-Chek or Subdivide

**Important!** You must be using a Mac with an Intel processor. Deed-Chek and Subdivide are not compatible with M1, M2, or M3 processors.

Deed-Chek and Subdivide are Windows programs, meaning that they will only run in Microsoft Windows. However, you can still run them on your Mac using virtualization software such as "Parallels". This document will explain "virtualization", and what you need in order to run Deed-Chek/Subdivide on your Apple Mac computer.

If Windows is already installed on your Mac then you can probably already run Deed-Chek/Subdivide without any further action. Skip the rest of this document and install Deed-Chek or Subdivide now using the instructions that were emailed to you when you ordered the software. Note that although we specifically support Parallels, Deed-Chek/Subdivide will most likely work just fine with other virtualization options as well.

If Windows is not installed on your Mac then you will need to <u>purchase and install</u> a copy of both Parallels and Windows before you can install Deed-Chek/Subdivide. The rest of this document explains how to do this.

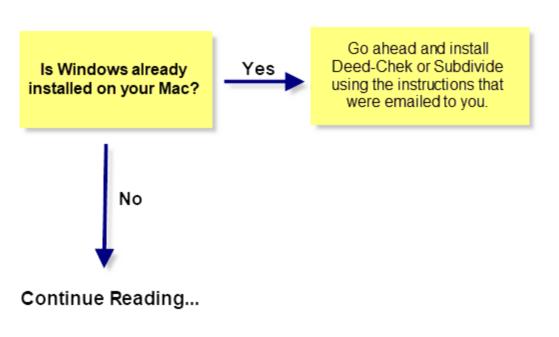

### Where to go from here?

## Virtualization

In order to run Windows programs on your Mac, you must have a copy of Microsoft Windows running on your Mac. To do this, you need a special program such as "Parallels" that can create a "Virtual Computer" on your Mac. You can then install a full copy of Windows as well as Deed-Chek and any other Windows programs that you want to run.

The new "virtual" copy of Windows runs in its own window right on your Mac just like any other application. And just like your other applications, you can minimize it, maximize it, or resize it as desired. You can also freely switch between your Windows and Mac programs at any time just by clicking on them..... and you can even copy and paste between them.

To make this happen, you will need two programs: a copy of Parallels, and a copy of Microsoft Windows. <u>Both of these programs are sold separately</u>.

Please note...

- Parallels can be purchased at <u>www.parallels.com</u>
- Windows can be purchased automatically during its installation process in Parallels. (See Step 3, Option 1 below)
- If you have a spare copy of Windows, you can use that instead. Note that in accordance with Windows licensing, if you are already using it on another PC, you may be required to purchase a second copy instead.
- There are also other virtualization programs available besides Parallels that should also work but Parallels is the only one that we have specifically tested and support.

The rest of this document explains how to install Parallels, and then how to install Microsoft Windows on it. Again, you only need to do this if Windows is not already installed on your Mac.

## **Step 1 – Check System Requirements**

On the Menu bar, click the Apple logo and then select "About this Mac". Your Mac must meet the following requirements to run Parallels and Windows.

#### Mac Requirements

- A Mac computer with an Intel Core 2 duo, Core i3, Core i5, Core i7, Intel Core M or Xeon processor. Only Intel processors are supported.
- 4 GB of memory, 8GB recommended.

- 20 GB of disk space. More may be needed as you install and use additional Windows software.
- Internet access for product activation.
- One of the following Mac Operating Systems
  - o macOS Mojave 10.14
  - macOS High Sierra 10.13.6 or later
  - macOS Sierra 10.12.6 or later

#### To install a Virtual copy of Windows

- Parallels Desktop 14 or 15 Standard version. (Earlier versions may also work but have not been tested by us.)
- One of the following versions of Windows (32-bit or 64-bit versions are both fine)
  - Windows 11
  - o Windows 10
  - Windows 8 or 8.1
  - Windows 7
  - Windows XP (sp3 or above)

#### Restrictions

Versions of macOS, Parallels, and Windows that are newer than those listed above have not been tested, nor are they supported with this release of Deed-Chek/Subdivide. To use Deed-Chek/Subdivide on a newer version of macOS, Parallels, or Windows, please contact your dealer.

### Step 2 – Install Parallels

In this step you will install Parallels, which is the virtualization software that allows you to run Windows on your Mac computer. You can purchase it directly from <u>www.parallels.com</u>, or contact us for purchasing options.

To install Parallels

1. Download Parallels to your Mac, then double-click it to start the installation.

- 2. Follow the prompts on the screen.
- 3. During the installation, Parallels may ask if you wish to install Windows. You can do so now, or skip it and do it later.

### Step 3 – Install Windows

In this step you will install a copy of Microsoft Windows into the Parallels program. If you already have a copy of Windows, you can tell Parallels to use that copy. If you do not have a copy of Windows, Parallels can guide you through the purchasing process and then automatically download and install it for you.

If Parallels Control Center is not open...

- 1. Click and hold the mouse over the Parallels icon in the Dock (bottom of the screen).
- 2. Select "Control Center" from the popup menu that appears.
- 3. In the Control Center window that appears, click the plus sign "+" in the upper right corner. This will start the process to add an operating system (Windows).

The **Parallels Installation Assistant** will now appear. Here you will tell Parallels where to find the copy of Windows that you want to install.

#### **Option 1 – Get a new copy from Microsoft**

Select this option and click "Continue" if you need to purchase a new copy of Windows. The program will guide you through the purchase process and then automatically download and install it for you.

#### Option 2 – Install from a DVD or Image file

Select this option and click "Continue" if you already have a copy of Windows (a DVD or image file).

#### Option 3 – Move an existing Windows installation (not recommended)

Select this option if you wish to move Windows from an existing PC over to your Mac. This is an advanced procedure and not recommended unless you really know what you are doing. If you still decide to use this option, make sure you make a complete backup of your entire PC before you do so.

Once you have selected an option, click Continue and Parallels will continue with the Windows installation. Follow the prompts on the screen to install it just like installing a regular copy of Windows.

### Step 4 – Install Deed-Chek

Now that Windows is installed on your Mac, you can now install Deed-Chek or Subdivide.

- 1. First, start Windows and log in to it. (Double-click the Windows icon, or start Parallels and then start Windows).
- 2. Now use the original instructions that were emailed to you to download and Install Deed-Chek or Subdivide.

### Miscellaneous

#### **Network Versions**

• We do not recommend or support network versions of Deed-Chek or Subdivide running on a Mac.

#### Tutorials

An optional set of tutorial videos are available for Deed-Chek/Subdivide. These can be installed in the copy of Windows running on your Mac. You are also free to install these tutorials on any other (Windows) computer that you wish. No activation is required. Click this link to go to the Tutorial Download page. <u>http://www.deedchek.com/download/tutorial.htm</u>

### **Technical Support**

If you have any questions about the installation or activation, please contact <u>coderequest@agtcad.com</u>

For other issues, please visit <u>www.deedchek.com</u> and then click "**Support**", and then "**Knowledgebase**". If the issue of your concern is not on the web site, please send a detailed email to <u>support@agtcad.com</u>.

AGT, Advanced Graphics Technology, Inc. 3605 Sandy Plains Rd. Suite 240 #131 Marietta, GA 30066-3066

© 2024 Emerald Data, Inc., All rights reserved. Deed-Chek is a trademark of Emerald Data, Inc.